# **МОБИЛЬНОЕ ПРИЛОЖЕНИЕ RUBETEK HOME IOS**

**Мобильное приложение** - основной инструмент пользователя, позволяющий дистанционно управлять умными устройствами и быть на связи с домом 24/7.

Мобильное приложение Rubetek позволит вам в любой момент и в любом месте увидеть все, что происходит возле вашей двери в режиме реального времени, а также открывать ваши двери с мобильного телефона или планшета.

[Мобильное приложение Rubetek Home доступно для смартфонов на iOS и устанавливается из App](https://apps.apple.com/ru/app/rubetek-home/id1510751860) Store. Для установки потребуется версия IOS 8.0 и выше.

Для корректной работы приложения и добавленных в Дом устройств необходимо регулярно обновлять мобильное приложение.

⚠ Внимание! Для отображения устройств домофонии сотрудникам управляющей компании необходимо внести пользователя в базу жителей с помощью раздела IoT «Аккаунты жителей».

## **Установка и регистрация**

Чтобы начать работу с приложением, необходимы следующие действия:

1. **Скачайте** и **установите приложение** на мобильное устройство из онлайн-магазина.

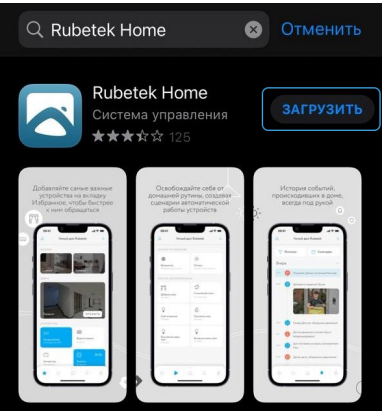

Приложение в App Store

2. **Запустите приложение** и **нажмите на кнопку «Начать пользоваться»** на приветственном экране.

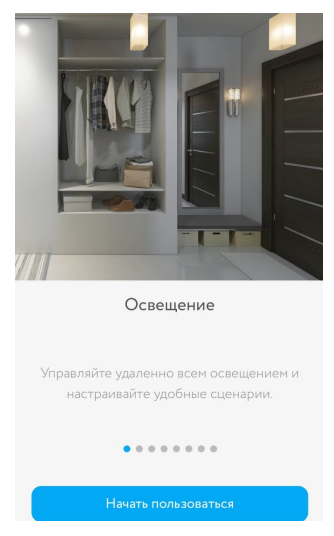

Приветственный экран приложения

#### 3. **Введите ваш номер телефона и нажмите стрелку «Далее»**.

**Дождитесь смс** с подтверждением.

Номер телефона, используемый при регистрации учетной записи, подтверждается с помощью автоматического смс-сообщения.

Следуйте инструкциям на экране: **введите в поле поступивший шестизначный код и нажмите стрелку «Далее»**.

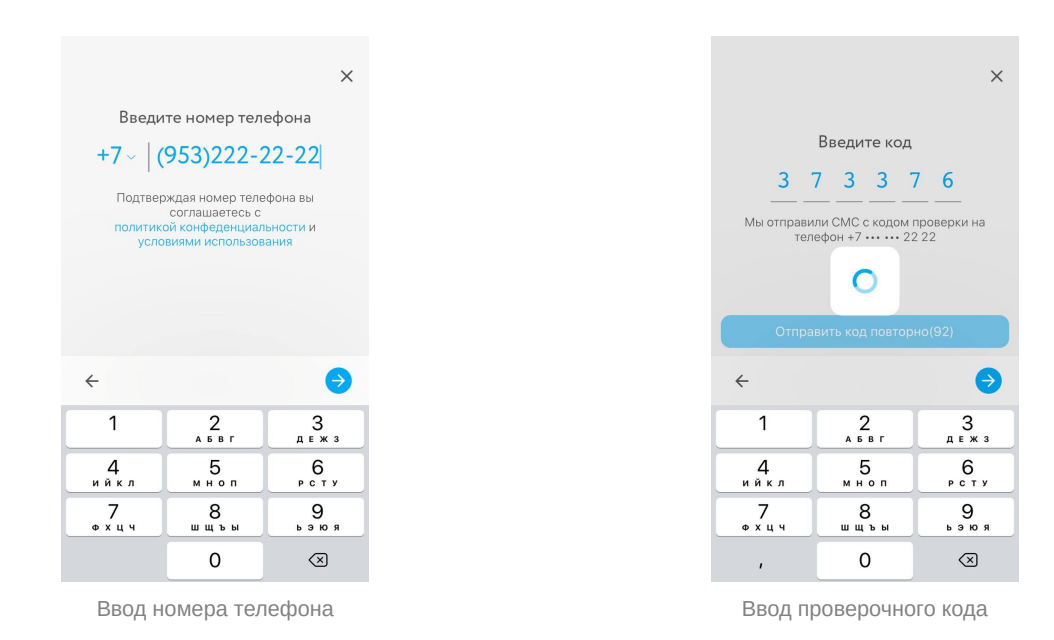

После авторизации откроется **главный экран приложения**.

# **Разделы и настройки приложения**

Всего разделов пять, переключение между ними происходит с помощью иконок в нижней части экрана:

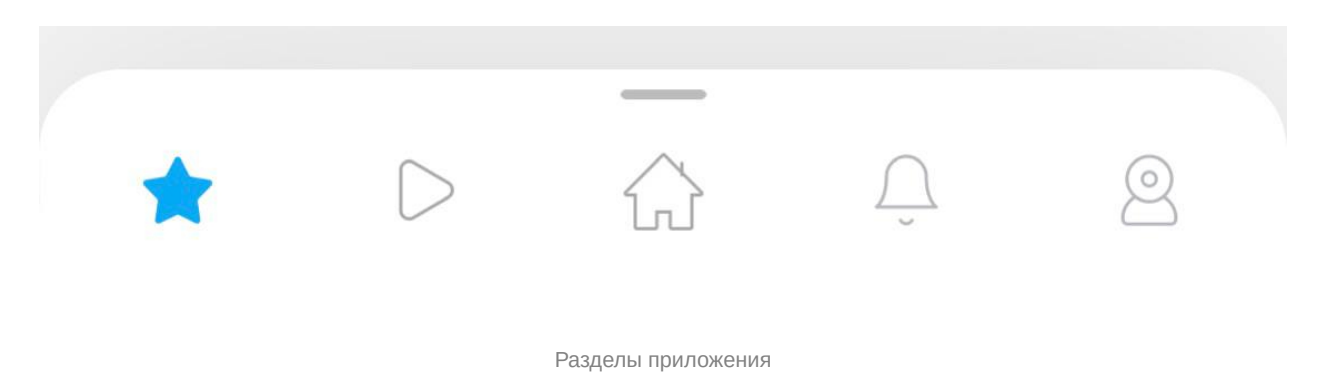

- **Избранное** отображение устройств, выбранных пользователем для быстрого доступа. Добавить устройство в Избранное можно с помощью кнопки «+» в верхнем правом углу экрана и одноименного пункта появившегося меню.
- **Сценарии**  раздел для работы с устройствами Умного Дома Rubetek. Сценарий создается владельцем Дома и полностью либо частично автоматизирует работу умных устройств, добавленных в Дом владельцем.
- **Устройства** список устройств, добавленных в Умный Дом Rubetek.
- **События** раздел, где представлены сообщения от всех устройств, подключенных в Доме владельца. Фильтр событий позволяет владельцу Дома быстро ознакомиться с уведомлениями от конкретных устройств.
- **Камеры** отображает все доступные пользователю камеры, где он может настроить их или перейти к онлайн-трансляции. Также в этом разделе находится **вкладка «Двери»**, где представлены домофоны, электронные замки и инструменты для управления ими.

Другие настройки приложения и подключенных устройств можно найти в верхней части экрана, нажав на значок в верхнем левом углу (**меню «Пользователь»**) либо воспользовавшись кнопкой «+» в верхнем правом углу (**меню «Добавить»**).

Для переключения между собственностями **нажмите на адрес** в верхней панели.

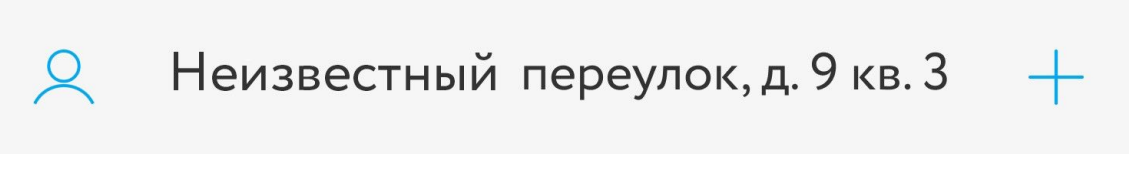

Панель настроек

# **Основные функции приложения**

#### **Ответ на звонок**

Когда в вашу квартиру позвонят, на все мобильные устройства придет уведомление о входящем звонке.

Для того, чтобы принять входящий звонок нажмите на **кнопку «Ответить»** на появившемся уведомлении.

**Отклонить звонок** можно при помощи красной кнопки на уведомлении.

После ответа на звонок приложение перейдет в режим разговора.

Если на момент звонка приложение Rubetek Home было открыто, переход к режиму разговора произойдет автоматически.

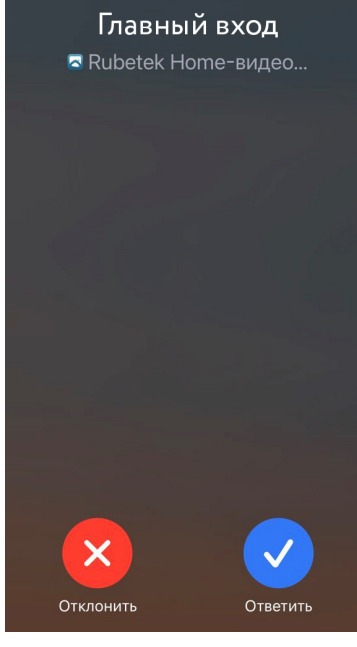

Уведомление о звонке

Вы сможете пообщаться со звонящим и при необходимости **открыть ему дверь** с помощью центральной кнопки «Дверь». При этом появится надпись «Дверь открыта».

Чтобы **завершить звонок**, воспользуйтесь красной кнопкой справа.

Можно также на время **отключить микрофон**, нажав на его значок слева. Для включения микрофона коснитесь левого значка повторно.

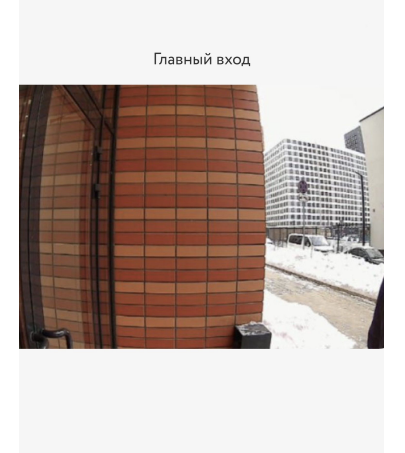

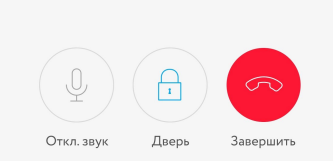

Режим разговора по домофону

## **Просмотр видео с камеры домофона и открытие дверей**

Видео с домофона отображается в разделе «Камеры» на **вкладке «Двери».**

Для просмотра видео нажмите на центральную кнопку в виде стрелки.

Если на домофоне подключена функция распознавания лиц, в левой верхней части видео будет отображаться иконка FaceID.

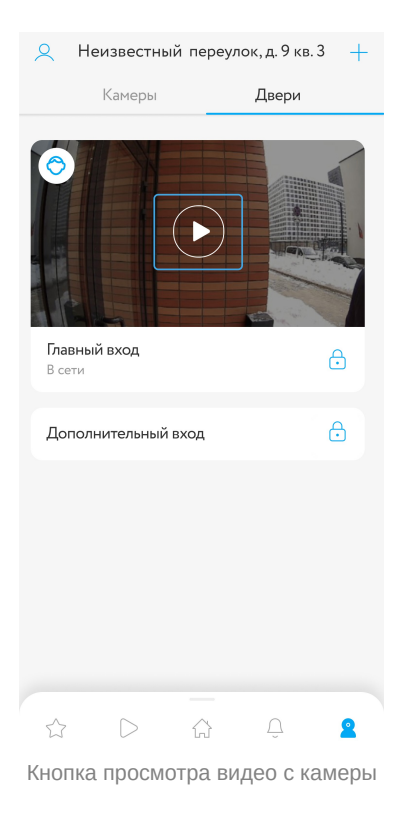

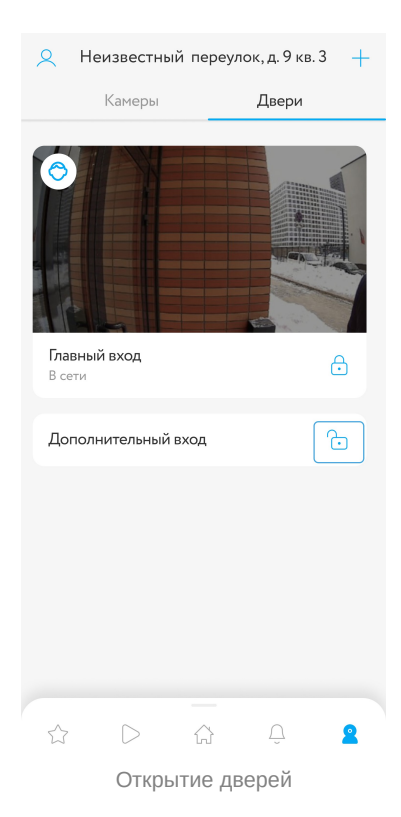

Вы можете **открывать двери** удаленно, с помощью **кнопки-замка.**

При успешном открытии двери значок закрытого замка временно изменится на отрытый.

#### **История событий**

В **разделе «События»** отображаются все зафиксированные звонки в домофон.

Камера домофона делает автоматическую фотографию и уведомления отображаются в хронологическом порядке с указанием времени и типа.

Принятые звонки обозначаются зеленым значком, а непринятые красным.

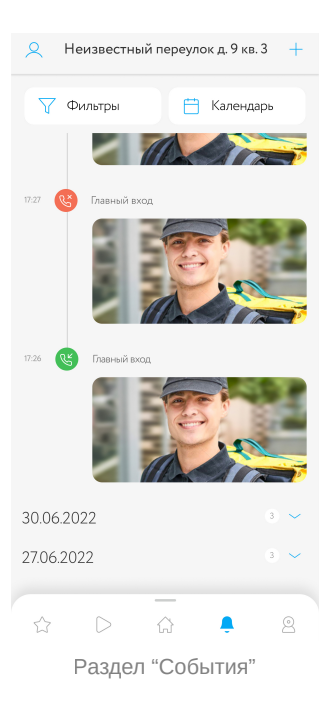

#### **Распознавание лиц**

В случае, если домофоны в вашем доме поддерживают FaceID, для подключения идентификации следует в **меню «Пользователь»** выбрать блок **«Настройки»**, а затем пункт **«Распознавание лиц»**.

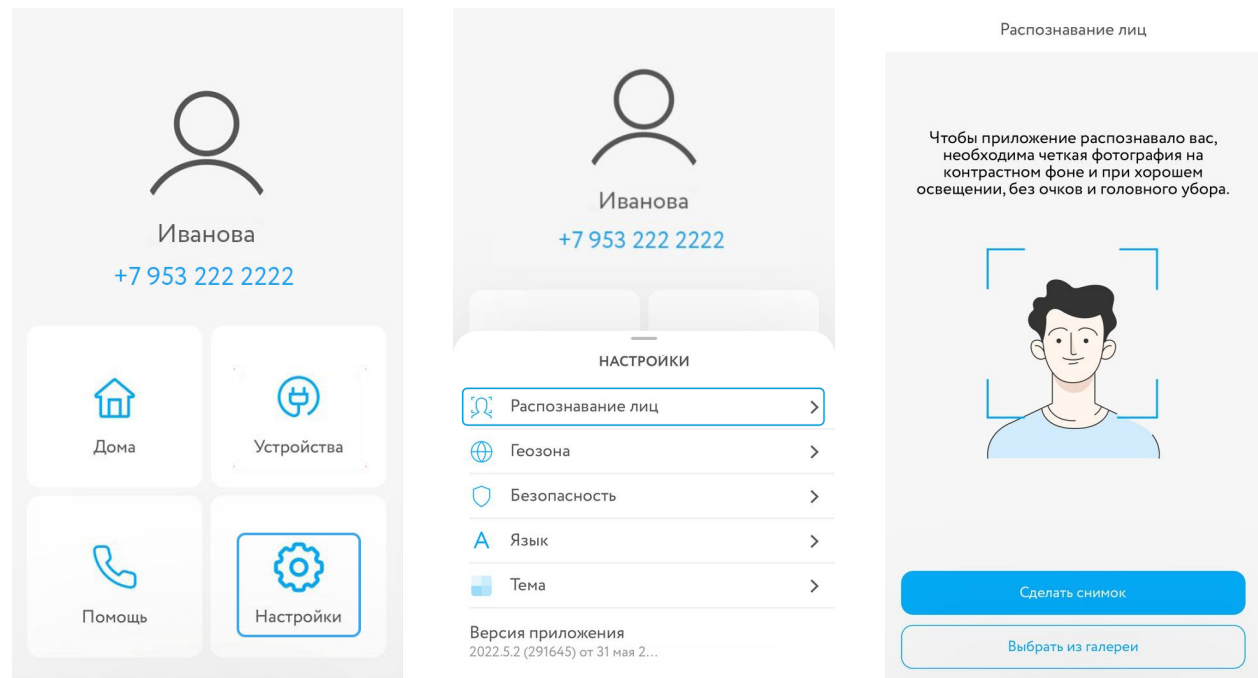

## **Добавление в избранное**

Добавить устройство в Избранное можно в разделе «Камеры», вкладка «Двери».

Для этого **проведите по нему влево** и нажмите на появившийся значок звездочки.

Чтобы убрать устройства из Избранного, снимите значок повторным касанием.

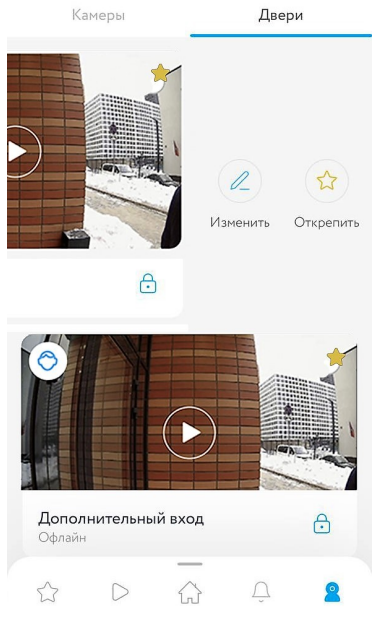

Добавление в избранное

**В Неизвестный переулок, д. 9 ИЗБРАННОЕ** В избранном: Группы  $C<sub>II</sub>$ ДВЕРИ **• Дополнительный вход • Главный вход**  $\bigcirc$  $\leftarrow$ 

Выбор избранных устройств

Для добавления устройства в раздел «Избранное», нажмите на плюс в верхнем правом углу экрана (**меню «Добавить»**) затем выберите пункт **«Добавить в избранное»**.

В открывшемся окне перейдите на вкладку **«Двери»**.

**Отметьте** касанием нужные объекты и нажмите на стрелку в нижнем правом углу экрана. В открывшемся списке избранных дверей нажмите кнопку **«Готово» в нижнем правом углу**.

После этого список обновится и выбранные устройства будут отображаться в разделе «Избранное».

## **Добавление в скрытые**

Вы можете скрыть устройства, которыми вы не пользуетесь. Для этого, зайдите в **меню «Пользователь»** и выберите **блок «Устройства»**, а затем пункт **«Скрытые устройства»**.

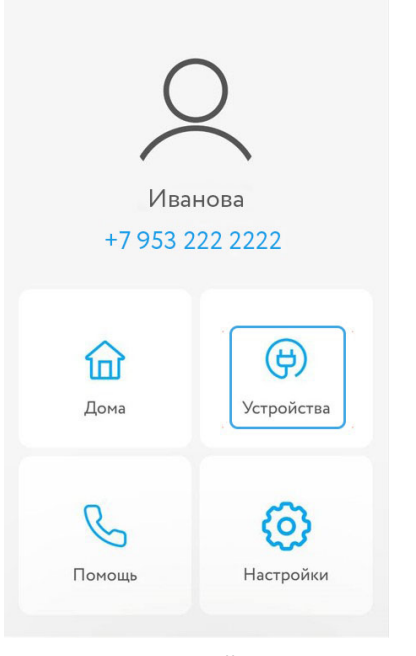

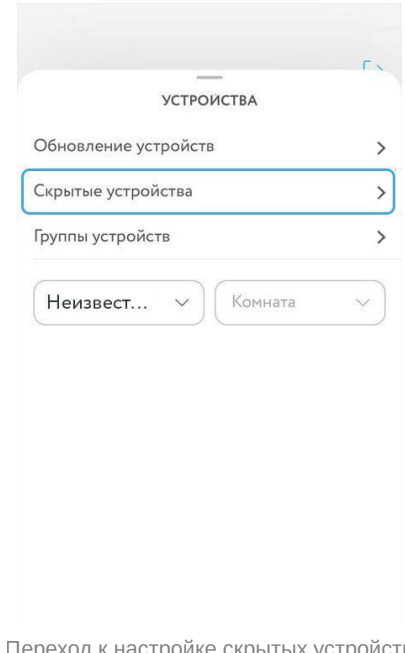

Блок "Устройства"

Переход к настройке скрытых устройств

Вы увидите окно для управления скрытыми устройствами, где нужно перейти на вкладку **«Двери»**.

**Отметьте** касанием ненужные объекты и нажмите на стрелку в нижнем правом углу экрана.

В открывшемся списке скрытых дверей нажмите кнопку **«Готово» в нижнем правом углу**. После этого список обновится и выбранные устройства перестанут отображаться в разделах приложения.

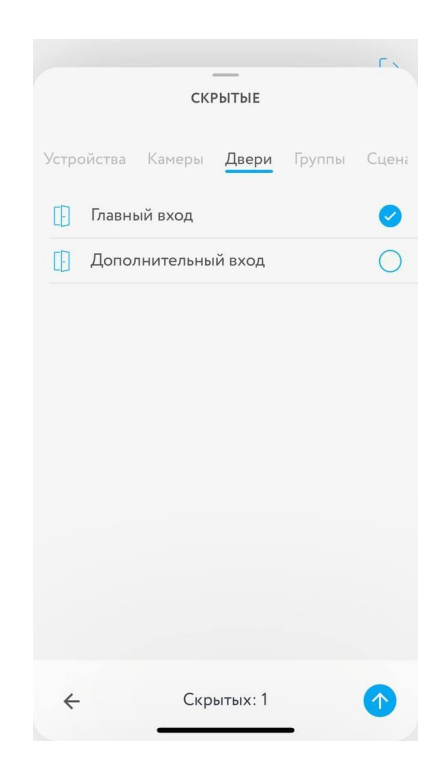